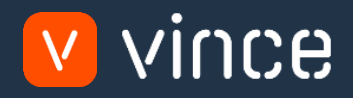

# Modèles VXL

## MMS010 – Admin des Emplacements

Manuel d'utilisation 31/01/2023

vince

## <span id="page-1-0"></span>Table des matières

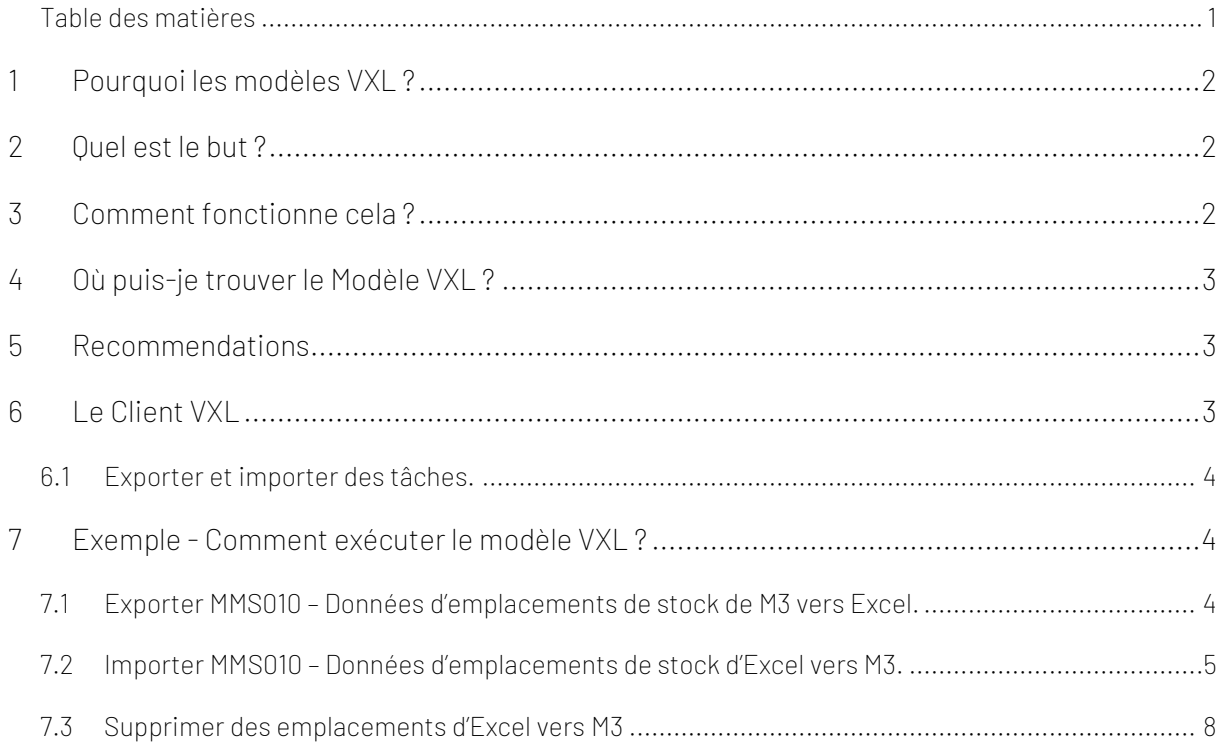

#### Contrôle de version

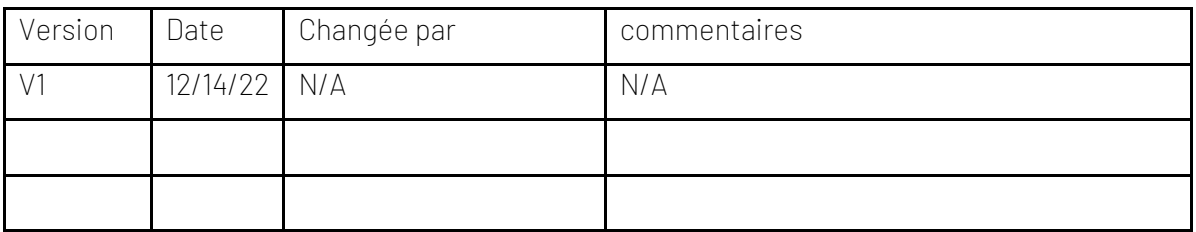

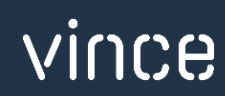

## <span id="page-2-0"></span>1 Pourquoi les modèles VXL ?

En général, l'objectif de VXL Modèle fonction est de donner aux clients un bon point de départ pour la maintenance des données dans un domaine spécifique dans M3. Un modèle VXL prédéfini peut fonctionner pour le client exactement comme il est, mais il se peut que le modèle ne soit pas totalement comme le client le souhaite, il peut manquer des données spécifiques ou, au contraire, fournir plus de données que nécessaires pour le client.

L'idée est que le modèle VXL soit un point de départ pour le client qui peut alors effectuer de petits ajustements si besoin afin que le modèle VXL s'adapte parfaitement à ses besoins spécifiques.

#### <span id="page-2-1"></span>2 Quel est le but ?

Le but de ce modèle VXL est d'économiser du temps et de réduire les coûts dans le traitement des données dans M3 sur MMS010 – Maintenant des Emplacements // « Location maintenance ».

### <span id="page-2-2"></span>3 Comment fonctionne cela ?

Cette fonction comporte des tâches pour l'exportation de M3 vers Excel et l'importation d'Excel vers M3.

Exporter de M3 vers Excel :

- Export MMS010 – Données de localisation de stock de M3 vers Excel

Importer de Excel vers M3 :

- o Données d'emplacements de stock (Add = Ajouter / Upd = mettre a jour / Del = Supprimer) d'Excel vers MMS030 dans M3.
- o Peu importe si les données que vous importez sont des données modifiées à partir de l'exportation, ou si vous entrez les données manuellement dans la feuille Excel avant l'importation.

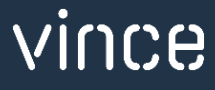

## <span id="page-3-0"></span>4 Où puis-je trouver le Modèle VXL ?

Ce modèle est installé dans « Vince Template Company » sur le serveur VXL. La fonction est appelée "TEMPL\_MMS010\_Locations\_Admin" / "Modele\_MMS010\_Emplacements\_Admin" en français.

#### <span id="page-3-1"></span>5 Recommendations

- o Le modèle peut être exécuté et utilisé tel quel, mais si vous souhaitez y apporter des modifications (par exemple, configurer certaines tâches de suppression), nous vous recommandons de le copier et d'effectuer les modifications sur la fonction copiée.
- o Ce modèle VXL n'a pas été testé en profondeur par Vince, nous vous recommandons donc de le tester de manière approfondie dans l'environnement de test M3 avant de le transférer dans l'environnement de production M3.

#### <span id="page-3-2"></span>6 Le Client VXL

Dans le client VXL, vous trouverez votre nouveau modèle "Modele\_MMS010\_Emplacements\_Admin" / "TEMPL\_Locations\_Admin"

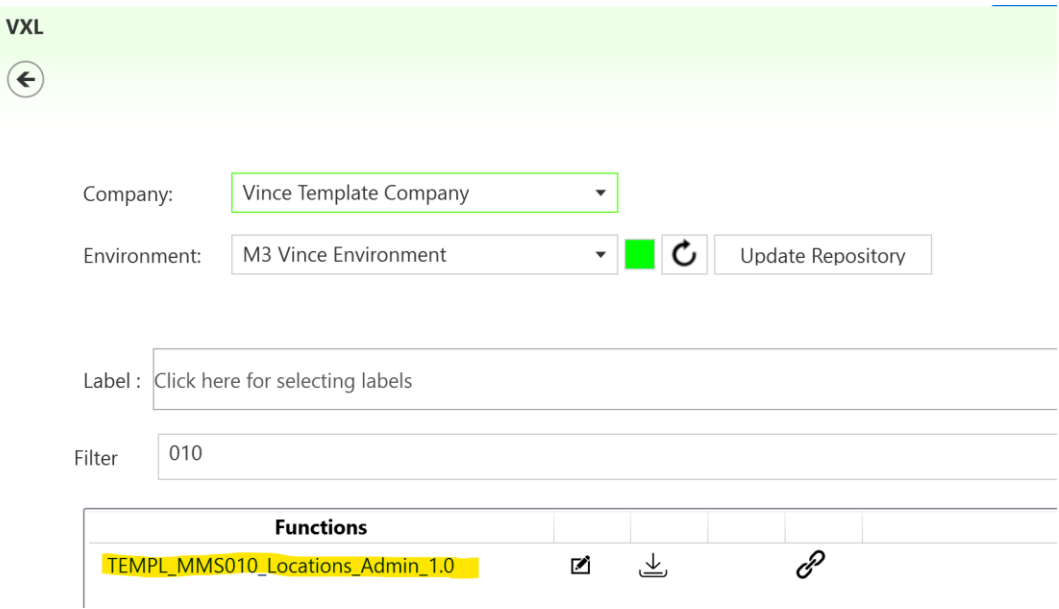

Lorsque vous ouvrez la fonction comme indiqué ci-dessous, elle contient diverses tâches pour l'exportation et l'importation.

## <span id="page-4-0"></span>6.1 Exporter et importer des tâches.

La fonction VXL contient les tâches suivantes pour l'exportation de M3 vers Excel.

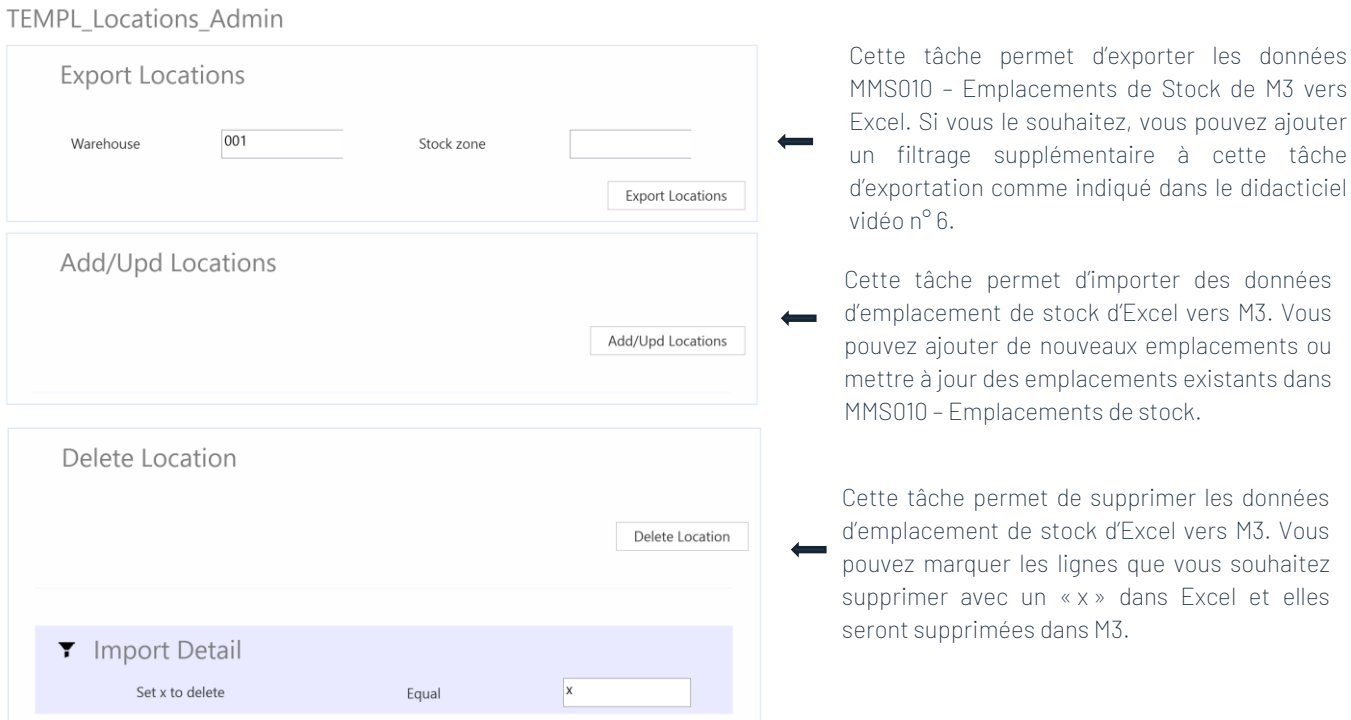

## <span id="page-4-1"></span>7 Exemple - Comment exécuter le modèle VXL ?

#### <span id="page-4-2"></span>7.1 Exporter MMS010 – Données d'emplacements de stock de M3 vers Excel.

- o Entrez le numéro d'entrepôt dans le champ « Warehouse » = « Entrepôt ». Ce champ est obligatoire.
- o Si vous souhaitez exporter des emplacements à partir d'une seule zone de stock, entrez la zone de stock dans le champ « Zone de stock ». Ce champ n'est pas obligatoire. Si vous le laissez vide, tous les emplacements de l'entrepôt seront exportés.
- o Cliquez ensuite sur le bouton « Export Locations » = « Exporter les emplacements », donnez un nom au fichier Excel et enregistrez-le.

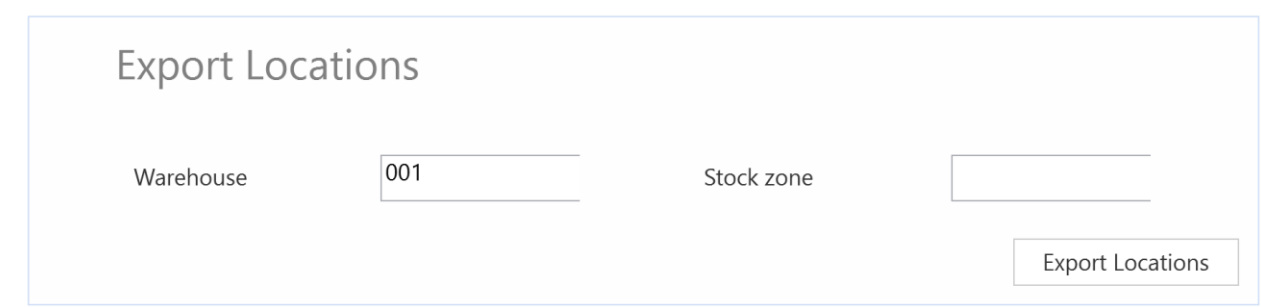

Les emplacements seront ensuite exportés et présentés dans une feuille Excel comme indiqué ci-dessous. Vous pouvez maintenant commencer à gérer vos données d'emplacement dans la feuille Excel.

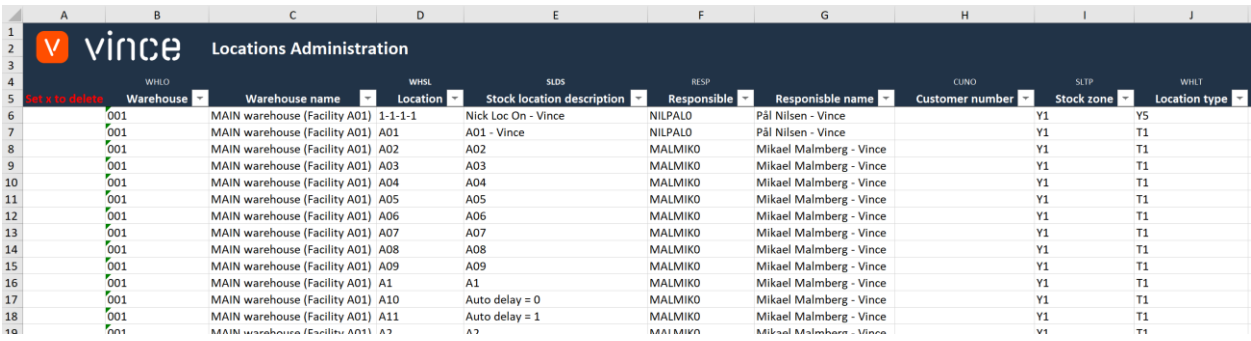

## <span id="page-5-0"></span>7.2 Importer MMS010 – Données d'emplacements de stock d'Excel vers M3.

Exécutez cette tâche si vous souhaitez importer (ajouter et mettre à jour) les données d'emplacements de stock MMS010 gérées d'Excel vers M3. Nous avons apporté les modifications suivantes aux données de l'exportation.

La description des emplacements et responsable est modifiée sur les emplacements existants dans les lignes 8 et 9.

o Et la ligne 10 est copiée dans deux nouvelles lignes (11 et 12) où les nouveaux ID d'emplacement (TEMP01 et TEMP02) sont entrés avec les modifications apportées à la description des emplacements.

En apportant cette modification aux données Excel, nous déclencherons à la fois la mise à jour (lignes 8 et 9) sur les emplacements existants et l'ajout (lignes 11 et 12) des emplacements dans M3.

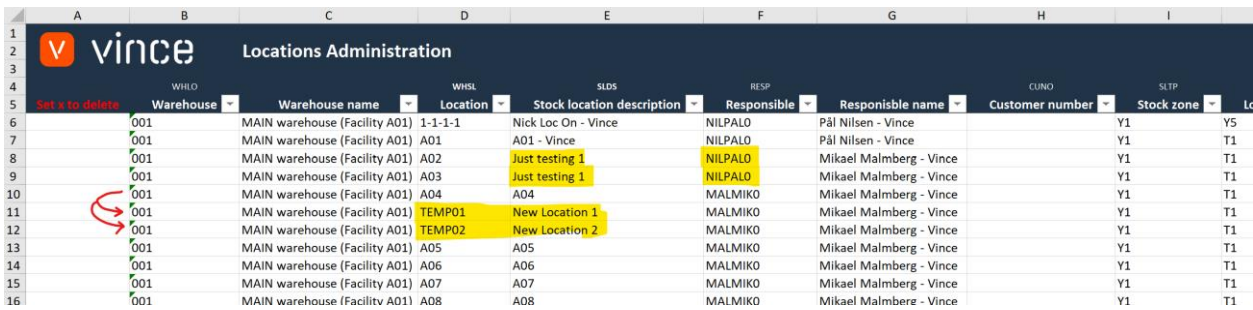

Il est maintenant temps d'importer les données dans M3.

- o Assurez-vous que votre fichier Excel modifié est enregistré et fermé.
- o Cliquez sur le bouton «Add/Upd Locations » = « Ajouter / Mettre à jour des emplacements » et sélectionnez le fichier Excel modifié que vous souhaitez importer.

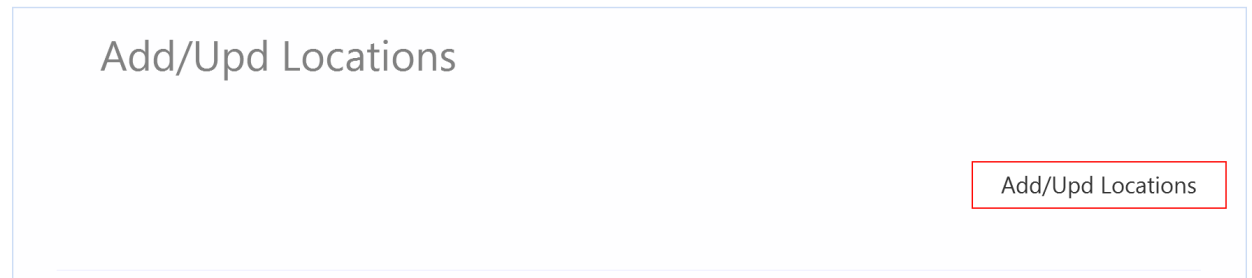

Lorsque l'importation est terminée, la feuille Excel s'ouvre automatiquement et présente le résultat de l'importation. Faites défiler jusqu'à droite dans la feuille de calcul pour afficher les réponses de l'API.

- o Comme nous le voyons dans la capture d'écran ci-dessous, la colonne AY « Total » indique que tout va bien « OK ».
- o Colonne AZ, « AddLocation » = « Ajouter des emplacements » a échoué dans les lignes 6 à 10 avec un message d'erreur. Ce n'est pas un problème car il n'est pas possible d'ajouter des emplacements qui existent déjà dans M3, donc c'est correct.
- o Les lignes 11 et 12 de la colonne AZ sont correctes car il s'agit de deux nouveaux emplacements qui n'existaient pas auparavant dans M3.

o La colonne BA (ChgLocation) n'a pas de réponse pour les nouveaux emplacements car une règle dans le configurateur est définie pour ne pas exécuter cette API si la transaction AddLocation est OK.

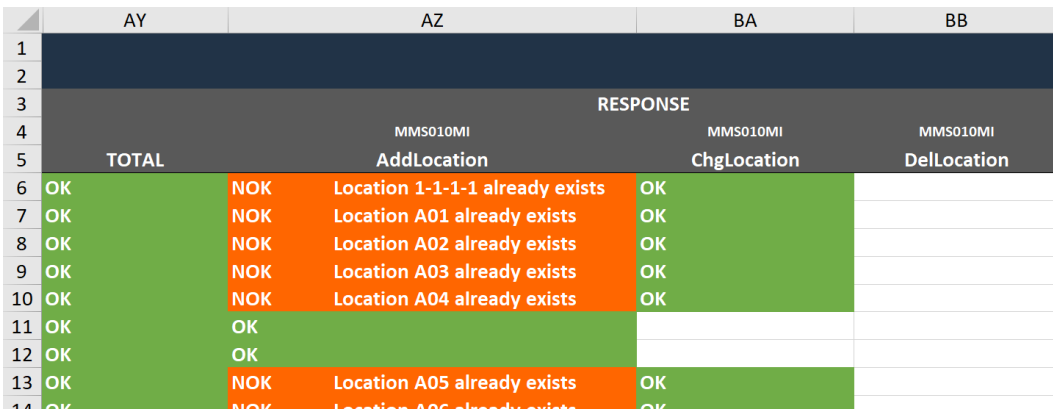

Si nous vérifions les données dans M3, nous voyons que les emplacements A02 et A03 ont été mis à jour et nous avons également deux nouveaux emplacements importés (TEMP01 et TEMP02).

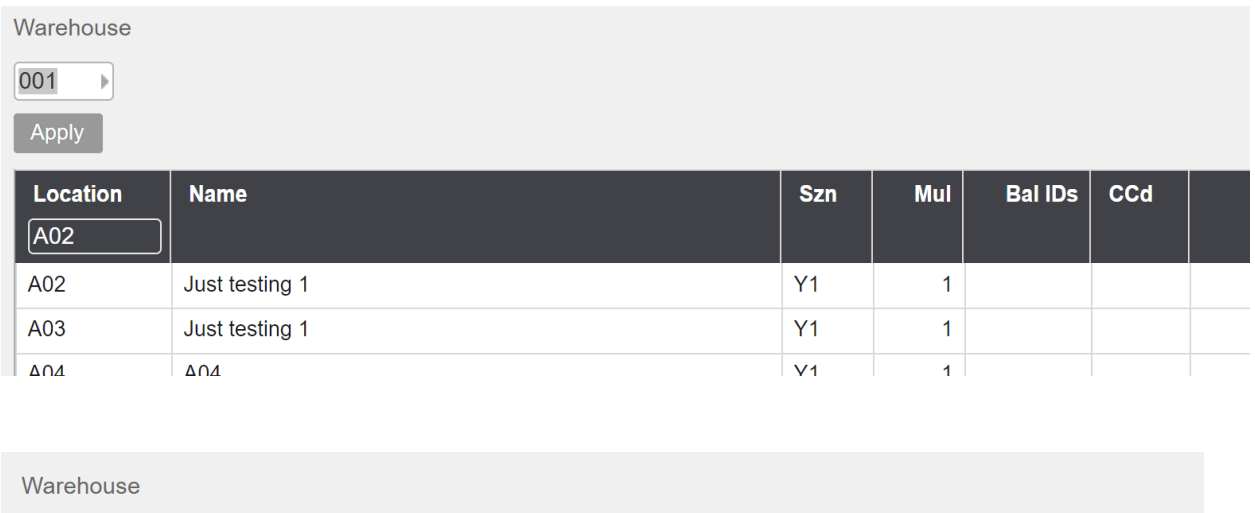

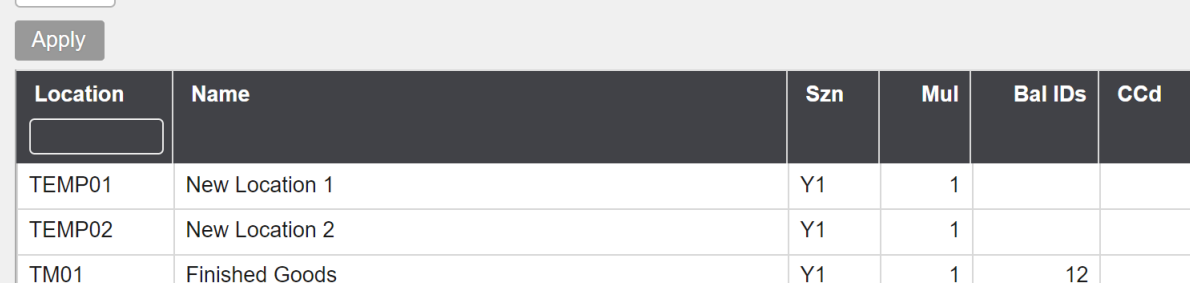

 $\overline{001}$ 

 $\mathbb{R}$ 

## <span id="page-8-0"></span>7.3 Supprimer des emplacements d'Excel vers M3

Exécutez cette tâche si vous souhaitez supprimer les données MMS010 Stock locations dans M3 à partir d'Excel.

Comme vous pouvez le voir sur la capture d'écran ci-dessous, les lignes 11 et 12 sont marquées d'un x minuscule dans la colonne A « Définir x à supprimer »

Ce faisant, ces deux lignes seront supprimées dans M3 lors de l'importation de ce fichier Excel.

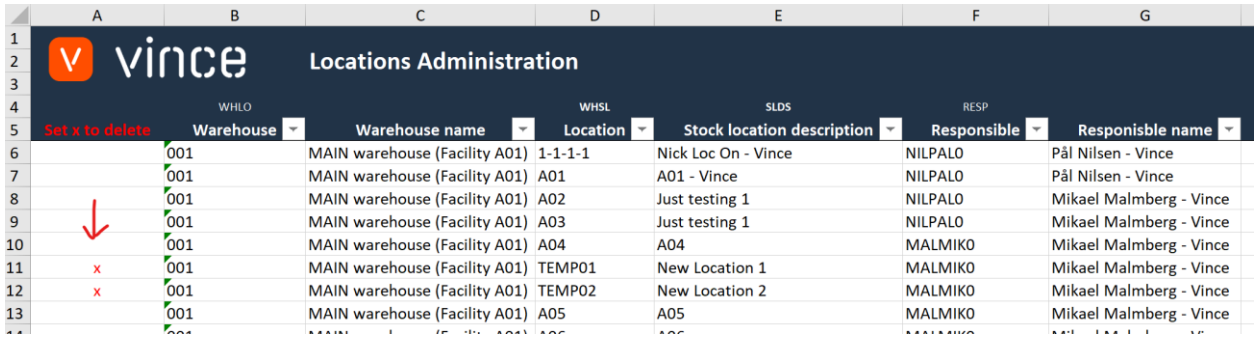

Il est maintenant temps de supprimer ces lignes dans M3 :

- Assurez-vous que votre fichier Excel modifié est enregistré et fermé.
- Cliquez sur le bouton «delete location » // « Supprimer l'emplacement » et sélectionnez le fichier Excel modifié que vous souhaitez importer.

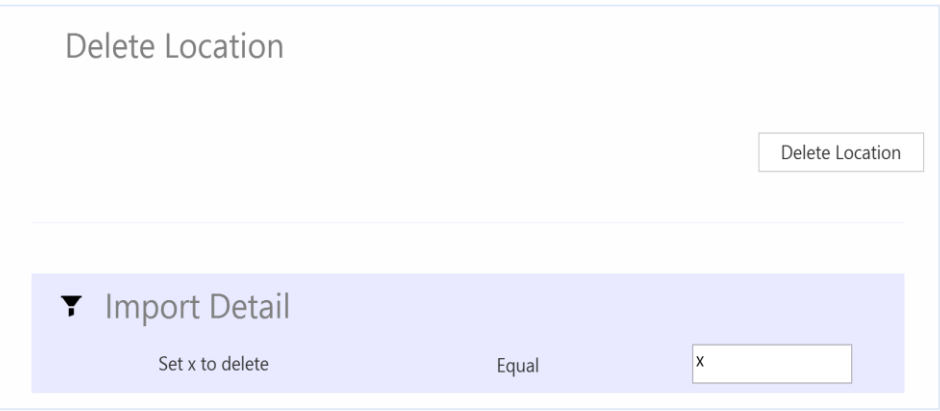

Lorsque la tâche de suppression est terminée, le fichier Excel s'ouvre automatiquement. Faites défiler jusqu'à droite dans la feuille de calcul pour afficher les réponses de l'API.

- La colonne BB, « DelLocation » est OK pour les deux lignes marquées pour suppression dans la colonne A, ce qui signifie que cette suppression a réussi.

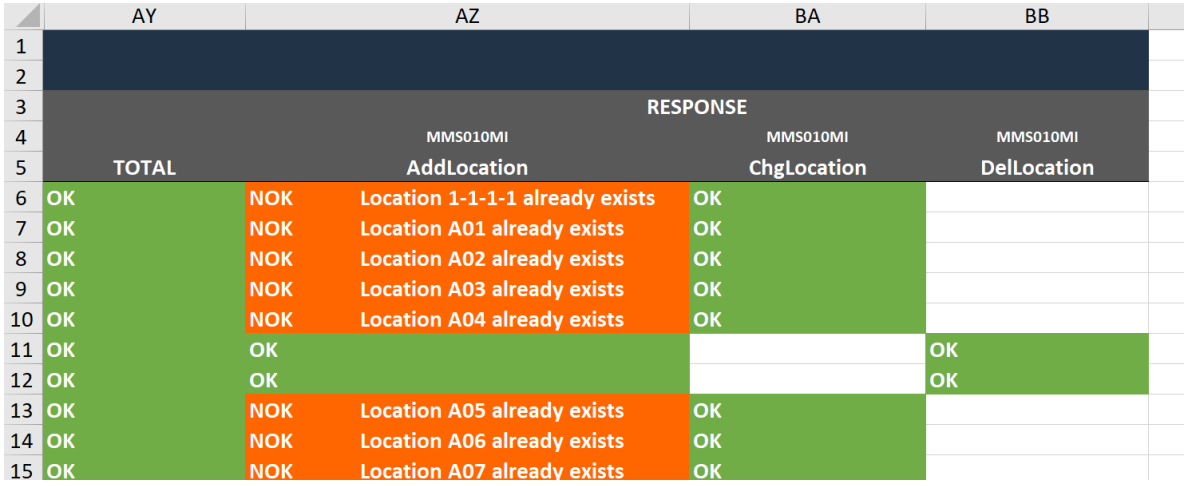

Lorsque nous recherchons les emplacements commençant par « TEMP » dans M3, nous constatons que les emplacements TEMP01 et TEMP02 que nous avons marqués pour suppression ont maintenant disparu.

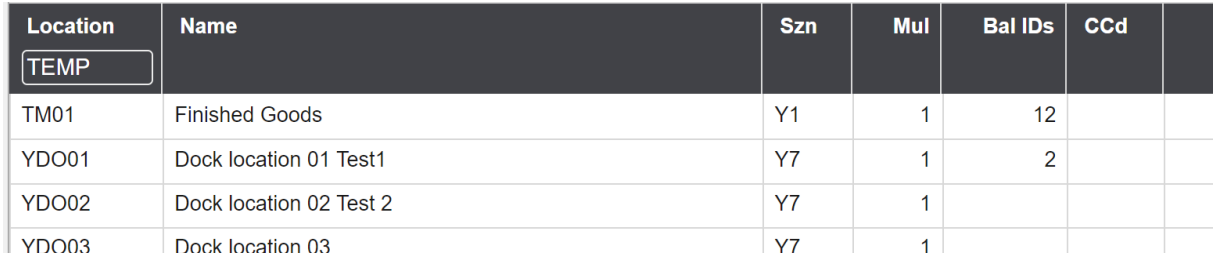

Nous espérons que ce manuel d'utilisation pour ce modèle VXL vous a aidé.

Bon courage !

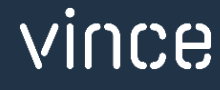